## zip ファイルを開く前に、以下の操作を行います。

1 つのファイルのブロックを解除する

ほとんどの場合、次のようにファイルのプロパティを変更することでマクロのブロックを解除できま す。

Windows ファイル エクスプローラーを開き、ファイルを保存したフォルダーに移動します。

ファイルを右クリックし、コンテキスト メニューから [プロパティ] を選択します。

[全般] タブの下部で、[ブロック解除] チェック ボックスを選択して、[OK] を選択します。

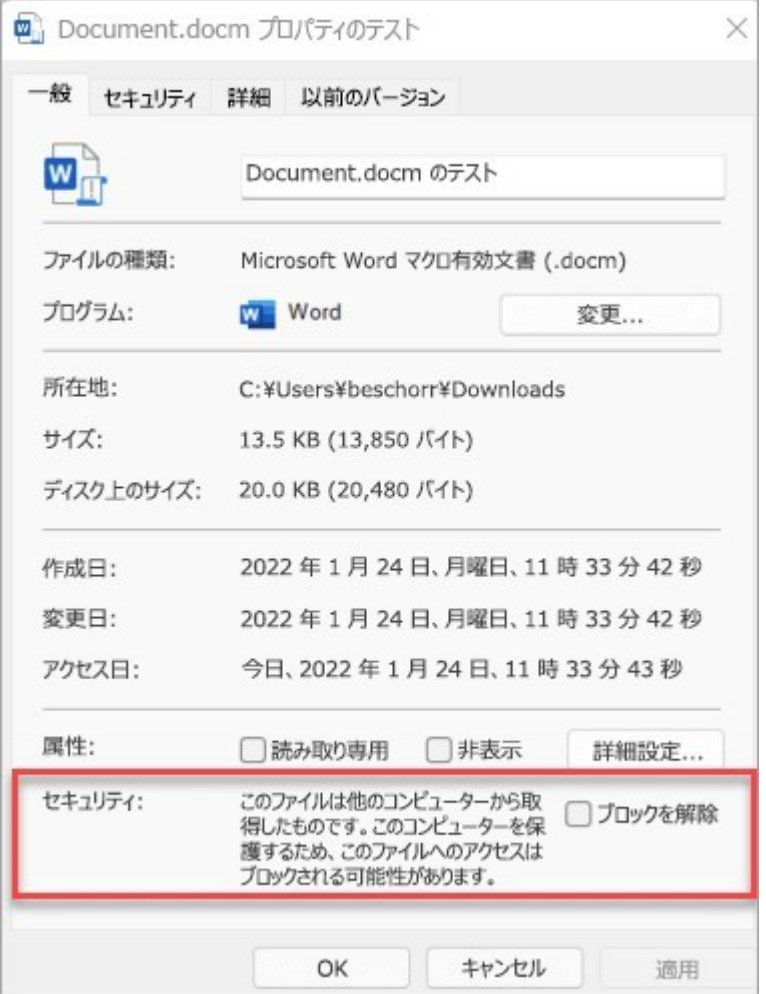

ファイル プロパティで、[全般] タブの下部にある、[セキュリティ] セクションにファイルのブロッ クを解除するチェック ボックスがあります。プロパティに [ ブロック解除 ] チェック ボックスが 表示されない場合は、次のオプションを試してください。

特定のネットワーク共有または Web サイトからすべてのファイルのブロックを解除する

会社の Web サイトや内部ファイル サーバーなど、信頼されたクラウドの場所からファイルを頻繁 にダウンロードしたり、ファイルを直接開いたりする場合は、サイトのマクロがチェックされないよ うに、Windows でそのサイトを信頼できるサイトとして設定できます。

重要: この設定の適用を選択した場合は、このサイトのすべてのマクロを信頼することになります。 そのため、この場所から開かれたすべてのファイルが信頼できることがわかっている場合にのみ、こ の操作を行います。

スタート ボタンまたは Windows キーをタップし、「インターネット オプション」と入力します。

検索結果から [インターネット オプション] を選択すると、[インターネットのプロパティ] ダイア ログ ボックスが表示されます。

[セキュリティ] タブで、[信頼済みサイト] を選択し、[サイト] を選択します。

実行するマクロがある Microsoft 365 ファイルを含むサイトまたはサーバーの URL を入力し、[追 加] を選択します。

注: http:// またはネットワーク共有で始まる URL を追加する場合は、[このゾーン内のすべてのサ イトにサーバーの確認 (https:) を要求する] をオフにします。

[ 閉じる] を選択し、[ OK] を選択します。

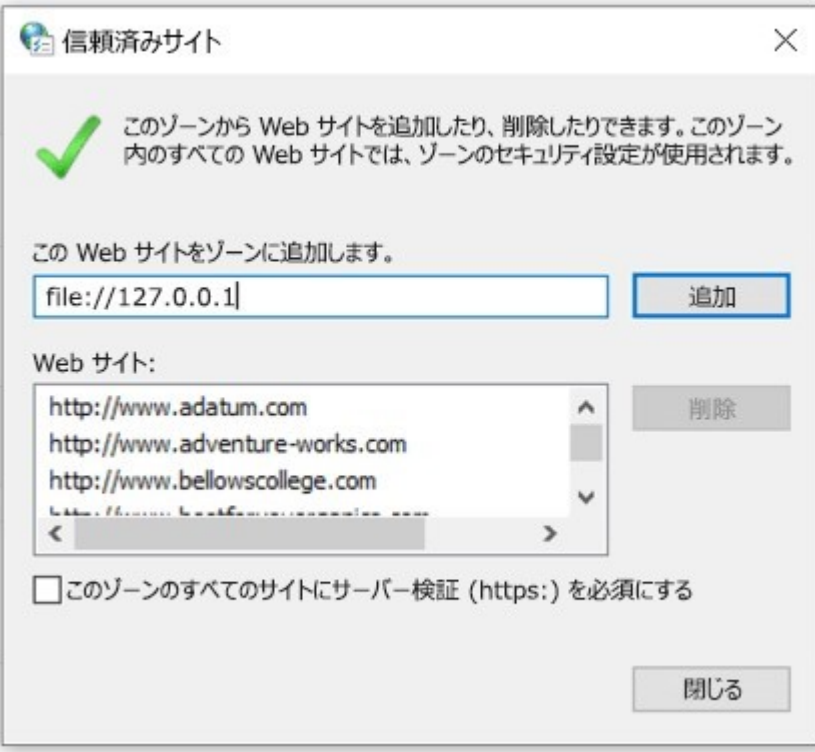